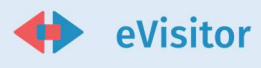

# eVisitor – turističke zajednice

Korisničke upute

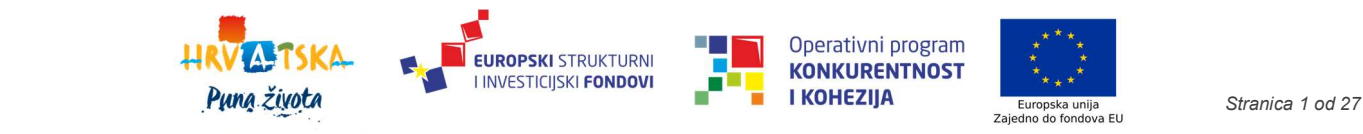

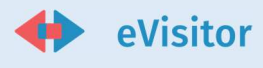

# Sadržaj

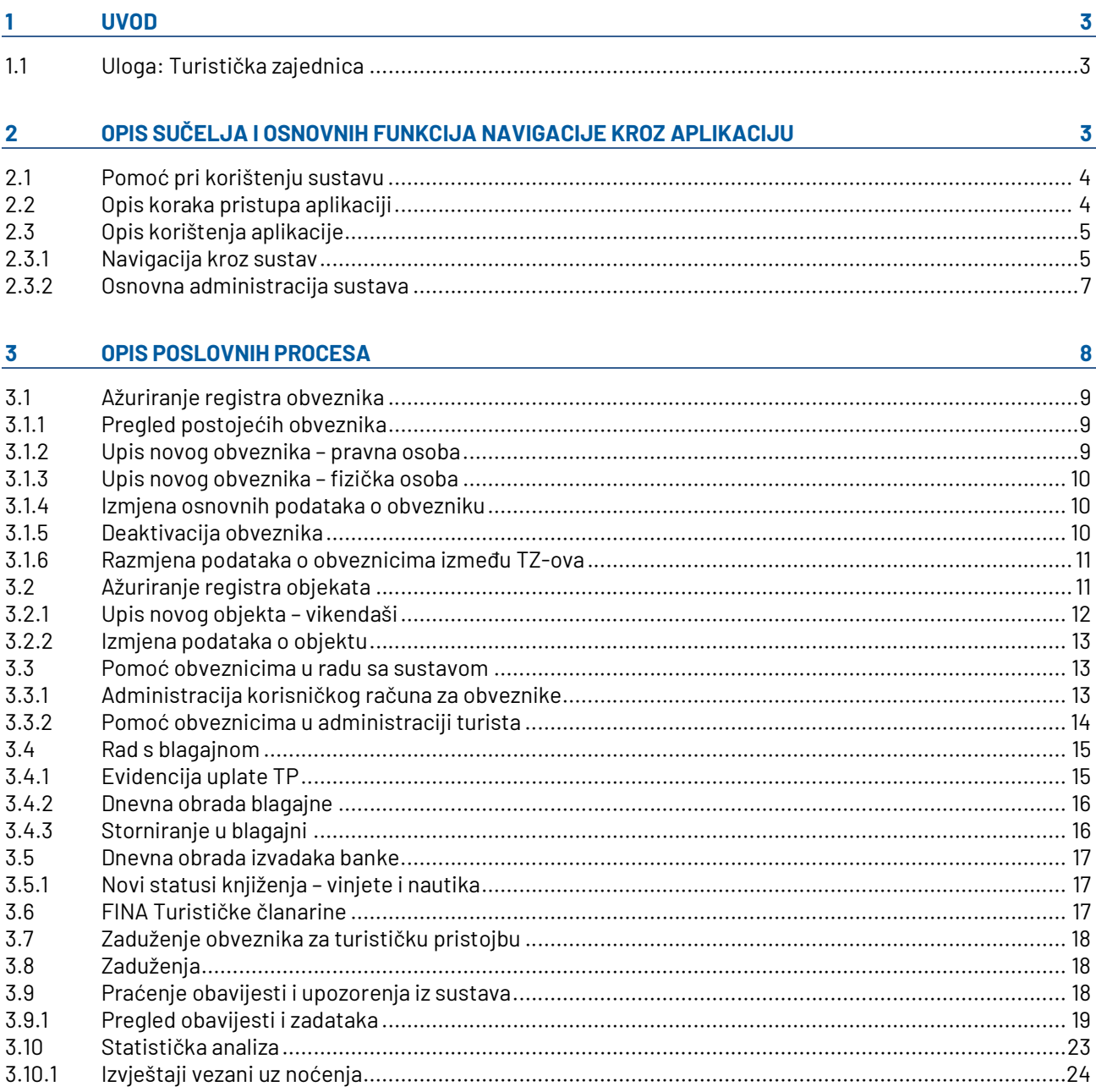

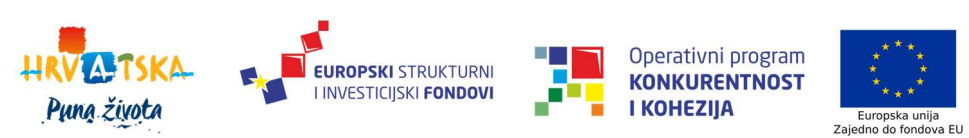

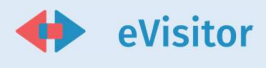

# 1 Uvod

Sustav eVisitor objedinjava procese evidencije obveznika plaćanja turističke pristojbe (u nastavku TP), njihove objekte, turiste koji u tim objektima borave i obračuna turističke pristojbe za turiste.

Sustav je namijenjen svim obveznicima plaćanja TP u Republici Hrvatskoj, turističkim zajednicama kao primarnom kontaktu obveznika sa ostatkom procesa, javnim ustanovama i ministarstvima koji svojom djelatnošću dotiču ovaj proces. U sustavu postoji više uloga, a niže su taksativno navedene sve:

- 1. Hrvatska turistička zajednica (dalje u tekstu HTZ)
- 2. Turistička zajednica (dalje u tekstu TZ)
- 3. Obveznik
- 4. Ministarstvo uprave
- 5. Predstavništva HTZ-a u svijetu
- 6. Ministarstvo unutarnjih poslova (dalje u tekstu MUP)
- 7. Državni zavod za statistiku (dalje u tekstu DZS)
- 8. Ministarstvo turizma i sporta
- 9. Turistička inspekcija i carinska uprava (dalje u tekstu inspekcija)

#### 1.1 Uloga: Turistička zajednica

Turistička zajednica u tom sustavu imaju slijedeće odgovornosti:

- 1. Ažuriranje registra nekomercijalnih obveznika otvaranje novih korisničkih računa, ažuriranje podataka
- 2. Ažuriranje registra nekomercijalnih objekata otvaranje i zatvaranje objekata, odobrenje fotografija, ažuriranje podataka
- 3. Omogućavanje obveznicima prvu registraciju u sustav eVisitor i pomoć obveznicima u osnovnom korištenju sustava
- 4. Zaprimanje gotovinskih uplata TP od obveznika i knjiženje dokumenata blagajne
- 5. Knjiženje izvadaka iz banke
- 6. Praćenje zaduženja i naplate TP i koordinacija tog procesa s obveznicima, praćenje dužnika
- 7. Kontrola statističkih podataka o boravku turista na svojem području

Pomoć u radu sa sustavom je, osim putem ove dokumentacije, dostupna i na wiki portalu sustava eVisitor:

https://www.evisitor.hr/eVisitorWiki/Javno.Pocetna-stranica.ashx

# 2 Opis sučelja i osnovnih funkcija navigacije kroz aplikaciju

Na sustav se prijavljujete upisom adrese sustava eVisitor:

https://www.evisitor.hr/

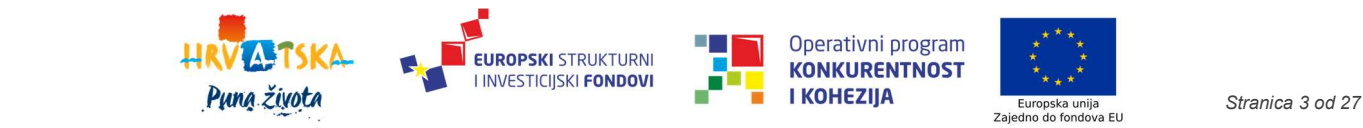

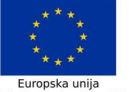

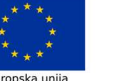

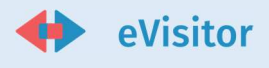

Prijavljujete se korisničkim imenom i lozinkom te TAN listom koje ste dobili od odgovorne osobe u Vašem predstavništvu ili od HTZ-a ukoliko se radi o osnovnom korisničkom računu predstavništva.

### 2.1 Pomoć pri korištenju sustavu

Pomoć je dostupna sa svakog ekrana sustava odabirom izbornika pomoći smještenom u glavnom izborniku.

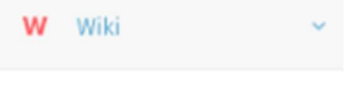

#### Slika 1 Pristup wikiju

 Pomoć sadrži detaljni upute korištenja sustava kao i odgovore na često postavljana pitanja. Pomoć se kontekstno ovisna, što znači da će se prikazati upute za onaj dio sustava na kojem se upravo nalazite.

Savjetujemo vam da koristite sustav pomoći ukoliko imate prijedloge za poboljšanje iste javite kontakt osobi zaduženoj za sustav eVisitor. Budući da je sustav pomoći zamišljen kao wiki sustav, otvoren je poboljšanjima

#### 2.2 Opis koraka pristupa aplikaciji

Sučelje za prijavu u aplikaciju nalazi se putem sljedeće poveznice:

https://www.evisitor.hr/

Nakon uspješnog pristupa poveznici, otvara se sljedeće sučelje:

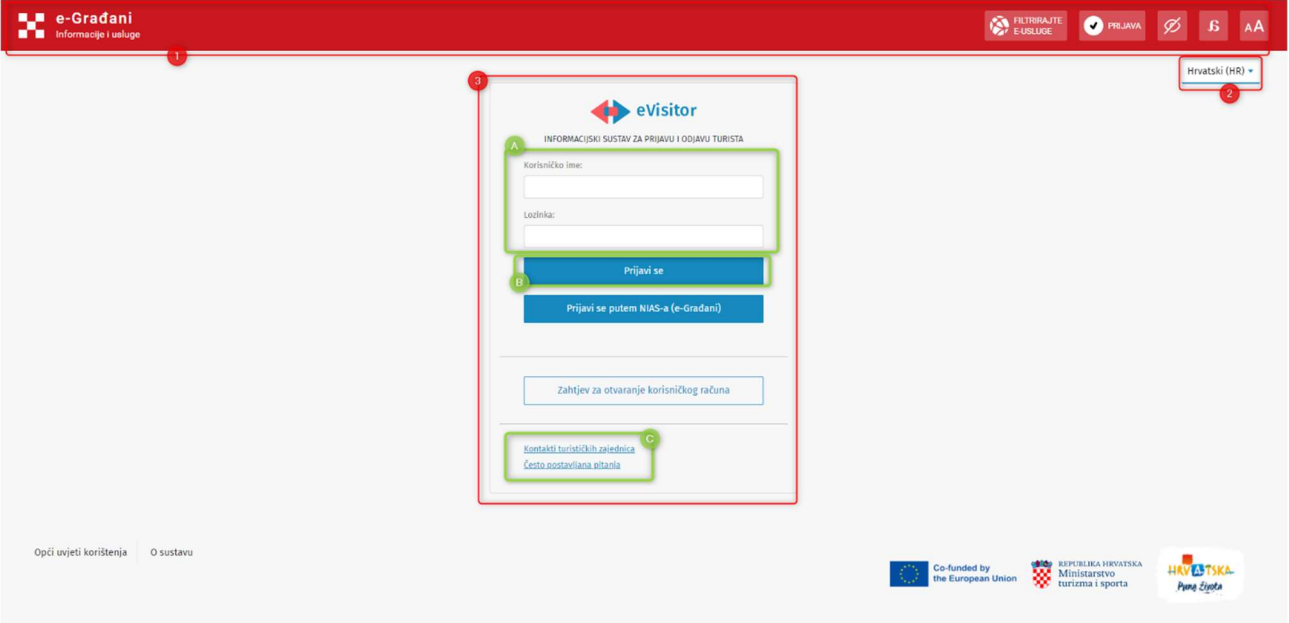

#### Slika 2 Prijava u sustav

- 1. NIAS navigacijska traka komponenta koja predstavlja zajednički dio korisničkog sučelja platformi eGrađani i e-Poslovanje
- 2. Jezik korisnik može promijeniti jezik korištenja aplikacije
- 3. Prijava u sustav

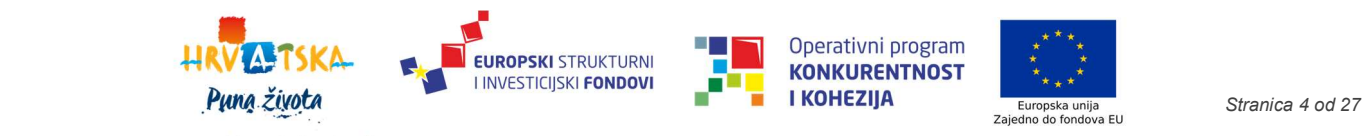

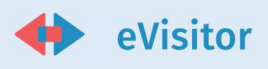

- a. Prijava putem korisničkog imena i lozinke (te TANa)
- b. Prijavi se akcija prijave u sustav koji navodi korisnika na sučelje gdje mora upisati TAN
- c. Kontakti turističkih zajednica/Često postavljana pitanja poveznica za Wiki stranicu

Nakon uspješne prijave u sustav obvezniku će se otvoriti početna stranica:

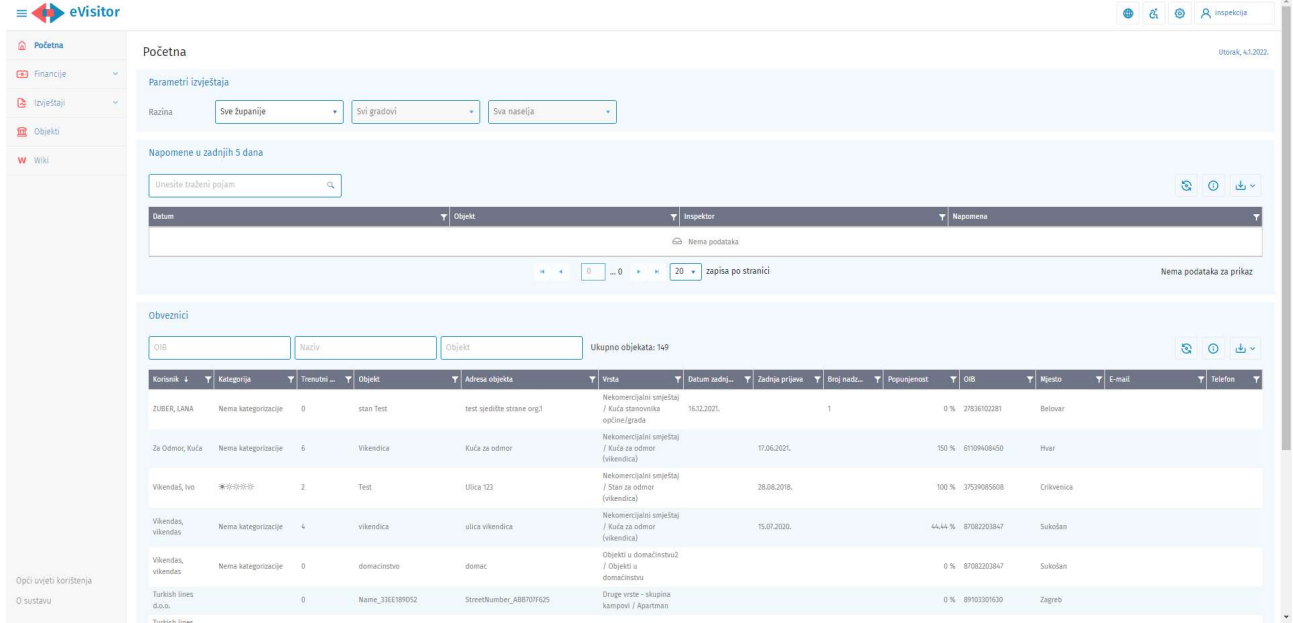

#### Slika 3 Početna stranica

# 2.3 Opis korištenja aplikacije

#### 2.3.1 Navigacija kroz sustav

Nakon uspješne prijave, korisniku će se prikazati početna stranica koja je prikazana niže dolje:

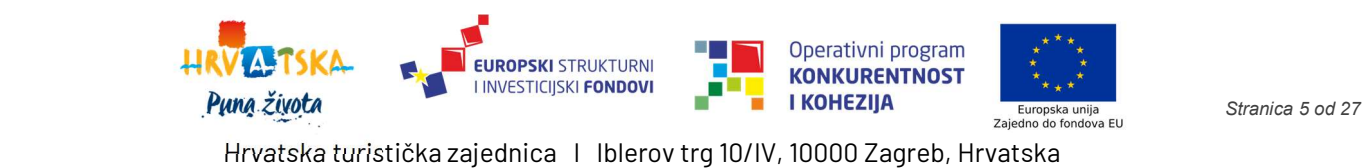

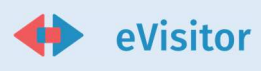

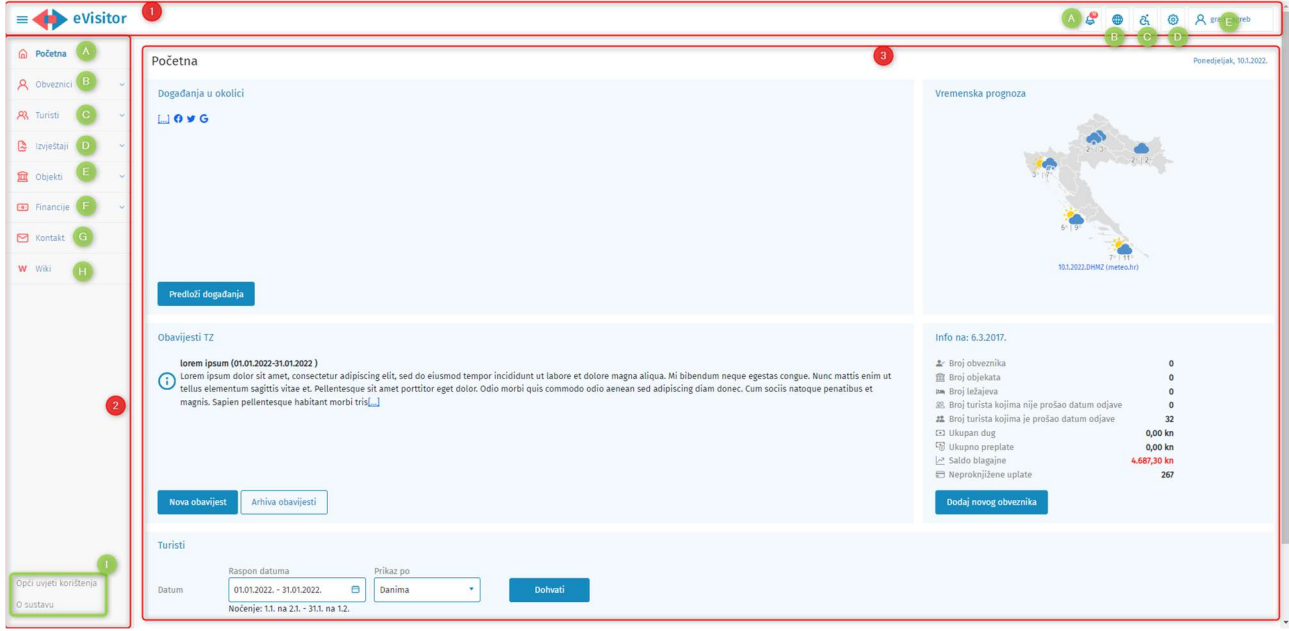

#### Slika 4 Pregled navigacije sustava

- 1. Glavna alatna traka
	- a. Obavijesti i zadaci opisano
	- b. Promjena jezika
	- c. Prilagodba kontrasta, disleksije fonta
	- d. Postavke sustava
	- e. Prikaz korisnika akcija odjave
- 2. Glavni izbornik koji se sužava klikom na akciju hamburgera
	- a. Početna
	- b. Obveznici
		- i. Postojeći obveznici
		- ii. Unos novog obveznika
	- c. Turisti
		- i. Prijava turista
		- ii. Odjava turista
		- iii. Popis turista
		- iv. Poništavanje/izmjena
	- d. Izvještaji
		- i. Statistika
		- ii. Turisti
		- iii. Financije

**SKA** 

VI A

**EUROPSKI** STRUKTURNI I INVESTICIJSKI FONDOVI **PUMA ZIVOTA** Stranica 6 od 27

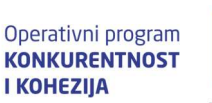

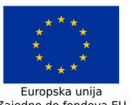

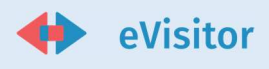

- iv. Prilagođeni izvještaji (turisti, financije, blagajna, FINA izvod, objekti, Smještajne jedinice, Nautika)
- v. Matični podaci
- vi. Obveznik
- e. Objekti
	- i. Objekti obveznika
	- ii. Unos novog objekta
	- iii. Objekti na vašem području
- f. Financije
	- i. Blagajna
	- ii. FINA izvod
	- iii. FINA tur. Članarine
	- iv. Zaduženja
	- v. Uplatnice
- g. Kontakt
- h. Wiki
- i. Opći uvjeti korištenja/O sustavu
- 3. Glavno sučelje

Sustav eVisitor je sučeljem standardiziran za sve korisničke uloge, što olakšava međusobnu komunikaciju i prijenos znanja između korisnika.

Detaljni opis ovih dijelova sustava dostupan vam je u eVisitor wiki sustavu pomoći.

#### 2.3.2 Osnovna administracija sustava

U ovom poglavlju biti će opisane osnovne akcije koje možete obaviti s vašim korisničkim računom. Molimo vas da vašu lozinku i TAN listu ni u kojem slučaju ne dijelite s drugima.

Sve ove akcije pokreću se odabirom opcije "Postavke" na glavnom izborniku sustava.

#### 2.3.2.1 Izmjena lozinke:

- 1. Kliknite na izbornik "Postavke" u gorniem desnom dijelu ekrana
- 2. U ekranu postavki odaberite mijenjate li lozinku sebi (odabirom opcije "Turistička zajednica") ili obvezniku (odabirom opcije "Obveznik")
- 3. U polju lozinke upišite staru lozinku
- 4. Upišite novu lozinku dva puta (u svako od polja morate upisati istu vrijednost)
- 5. Odaberite "Promijeni lozinku"

Lozinka mora zadovoljavati sigurnosne standarde sustava. Ukoliko ne zadovoljava, sustav vam neće dati izmijeniti lozinku. Savjetujemo Vam da svoju lozinku redovito mijenjate.

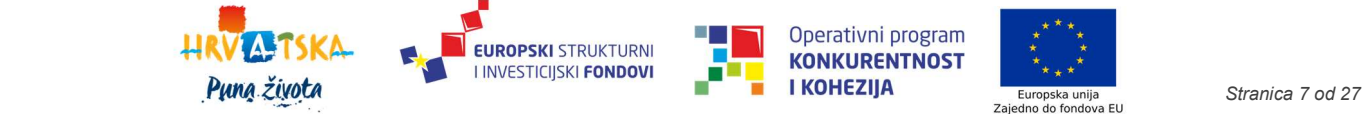

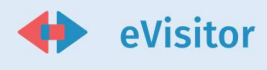

#### 2.3.2.2 Preuzimanje TAN liste:

TAN lista je vaša osobna lista dodatnih kodova za prijavu u sustav. Prvu TAN listu vam izdaje korisnik koji vam je otvorio korisnički račun, a svaku kasniju TAN listu možete si kreirati sami tako da:

- 1. Kliknite na izbornik "Postavke" u gornjem desnom dijelu ekrana
- 2. Odaberite "Turistička zajednica"
- 3. U dijelu "TAN lista" kliknete "Preuzmi" da preuzmete novu TAN listu

#### 2.3.2.3 Otvaranje dodatnih korisnika:

Ovu akciju može obaviti samo glavni TZ korisnik. Akcija se provodi u slučaju da imate potrebu unijeti novog korisnika u sustav. Korisnik kojeg unesete biti će dio skupine korisnika iz vašeg TZ-a. Dodatne korisnike otvarate za sve uposlenike TZ-a za koje želite da mogu pristupiti sustavu eVisitor

Molimo da kod otvaranja novog korisnika osobu uputite na ovu dokumentaciju i wiki sustav sustava eVisitor koji se nalazi na:

https://www.evisitor.hr/eVisitorWiki/Javno.Pocetna-stranica.ashx

Otvaranje dodatnog korisnika se provodi na slijedeći način:

- 1. Kliknite na izbornik "Postavke" u gornjem desnom dijelu ekrana
- 2. U ekranu postavki odaberite ažurirate li dodatne osobe TZ-u (odabirom opcije "Turistička zajednica") ili obvezniku (odabirom opcije "Obveznik")
- 3. Na tablici "Dodatne osobe" odaberite "Novi"
- 4. Upišite podatke za tu osobu. Na vrhu ekrana će biti vidljivo korisničko ime s kojim će se nova osoba prijavljivati u sustav
- 5. Spremite izmjene
- 6. Novoj osobi izdajte TAN listu pritiskom na gumb "TAN" i dostavite joj je fizički ili na njen osobni e-mail. Molimo ne predajte TAN liste osobama preko trećih osoba.

#### 2.3.2.4 Otvaranje blagajni

Ovo može obaviti samo glavni TZ korisnik. Jedna blagajna predstavlja jedno mjesto prikupljanja uplata TP od obveznika za jedan uplatni račun. Na primjer, ako imate 3 mjesta na kojima prikupljate uplate TP za pojedini uplatni račun, morate imati unesene 3 blagajne.

# 3 Opis poslovnih procesa

Niže u poglavlju opisani su poslovni procesi vezani uz:

1. Ažuriranje registra obveznika

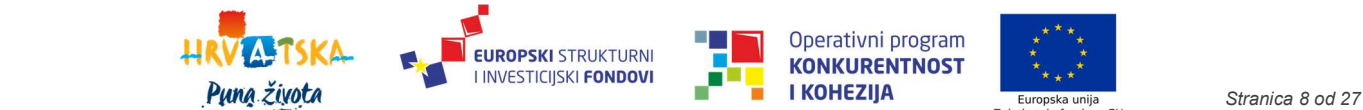

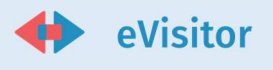

- 2. Ažuriranje registra objekata
- 3. Pomoć obveznicima u radu sa sustavom
- 4. Rad s blagajnom
- 5. Zaduženje obveznika
- 6. Dnevna obrada izvadaka iz banke
- 7. Zaduženja
- 8. Praćenje obavijesti, upozorenja i zadataka uz sustava
- 9. Statistička analiza

#### 3.1 Ažuriranje registra obveznika

Jedna od vaših glavnih odgovornosti je održavanje ažurnog registra obveznika na području vaše turističke zajednice.

Za unos podataka u registar obveznika obveznik vam mora dostaviti ili priložiti prilikom slanja zahtjeva:

- 1. Identifikacijski dokument (za vikendaše)
- 2. Rješenje o otvaranju obrta ili OPG-a (za slučaj fizičke osobe koja se bavi komercijalnom djelatnošću)

Prije nego krenete u unos obveznika, skenirajte dokumentaciju koju vam je obveznik donio i pohranite je na vama poznato mjesto (na primjer u "My documents" mapu). Ako je obveznik donio rješenje o iznajmljivanju, ono će vam poslužiti i za kasniji upis njegovih objekata.

Ukoliko je obveznika unijela neka druga TZ prije vas, sustav neće unijeti još jednom istog obveznika, već ćete dijeliti iste podatke s drugim TZ-ovima.

Novom verzijom sustava u eVisitoru više nije moguće unijeti obveznike koje imaju komercijalni smještaj, te je isto omogućeno u Središnjem turističkom registru. Navedene podatke moguće je samo pregledavati u sustavu eVisitor.

#### 3.1.1 Pregled postojećih obveznika

Na pregledu postojećih obveznika imate popis svih obveznika sa svim važnim informacijama o njemu. U osnovnom pregledu imate uvid u naziv, vrstu obveznika, njegovo sjedište i adresu, OIB te posluje li. Dodatno, u proširenom pogledu imate dodatne informacije kao i do sad s time da je dodana novi stupac "Preuzeo TAN listu" u kojem možete pratiti je li obveznik (samo glavni) preuzeo svoju TAN listu.

Na istom sučelju možete otvoriti novog obveznika, pregledati postojeće, urediti postojeće, izdati TAN listu te pristupiti objektima obveznika.

#### 3.1.2 Upis novog obveznika – pravna osoba

Pokrenite postupak unosa obveznika i kao tip obveznika odaberite "pravna osoba":

- 1. Upišite točan OIB pri unosu OIB-a sustav provjerava njegovu formalnu ispravnost te će OIB biti provjeren u OIB registru
- 2. Upišite naziv pravne osobe. Ako je drugi TZ već unio tog iznajmljivača, morate ispravno upisati njegov naziv da bi vam sustav dozvolio upis te Kliknite "Nastavi"
- 3. Potrebno je upisati naselje, poštanski broj, ulicu i kućni broj, vrste pravne osobe te priložiti temelj otvaranja te kliknite "Otvorite novog obveznika"

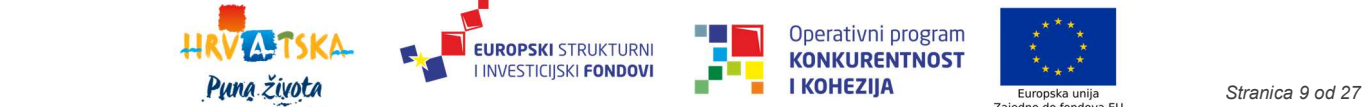

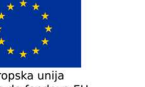

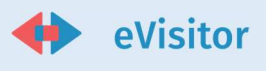

Nakon toga nastavite s upisom ostalih podataka o korisniku:

- 1. Podatke od službene kontakt osobe
- 2. Osnovne komunikacijske kanale prema tvrtki (telefon, faks, e-mail)
- 3. Napomenu ako želite. Ova napomena će biti vidljiva samo djelatnicima TZ-a, ali ne i obvezniku

#### 3.1.3 Upis novog obveznika – fizička osoba

Ukoliko je osoba vikendaš, dakle ne bavi se komercijalnom djelatnošću, dovoljan je dokument poput zahtjeva za otvaranje nekomercijalnog objekta prilikom unosa obveznika.

Unos fizičke osobe je vrlo sličan unosu pravne osobe:

- 1. Unesite OIB fizičke osobe (ispravnost OIBa provjerava u OIB registru)
- 2. Umjesto naziva tvrtke upisujete ime i prezime obveznika. Ako je drugi TZ već unio tog obveznika u sustav, sustav će provjeravati ispravnost unesenog imena i prezimena, pa molimo da ime i prezime unesete ispravno.
- 3. Kliknite "Nastavi" čime se vrši provjera OIBa; ukoliko je OIB ispravan završena je prva faza unosa
- 4. Nakon toga upisujete naselje, poštanski broj, ulicu i kućni broj te prilaže se temelj otvaranja

Nakon toga nastavite s upisom ostalih podataka o korisniku:

- 1. Ako je kontakt osoba različita od one koju ste upravo upisali (npr. Vlasnik objekta se neće baviti sustavom eVisitor već će to netko raditi za njega), onda popunite podatke o kontakt osobi
- 2. Ukoliko se osoba bavi komercijalnom djelatnošću, upišite podatke o obrtu ili OPG-u temeljem dokumenta kojeg vam je obveznik dostavio i popunite potrebne podatke
- 3. Kliknite na gumb "Spremi"

Unos novog obveznika može doći putem zadatka u trenutku kada obveznik pošalje zahtjev za otvaranje. Isto je opisano u poglavlju

#### 3.1.4 Izmjena osnovnih podataka o obvezniku

Ako obveznik mijenja ime ili naziv tvrtke ili ako mijenja podatke o obrtu ili OPG-u, potreban vam je odgovarajući dokument temeljem koje radite izmjenu.

Osim izmjene podataka morate učitati (uploadati) dokument temeljem kojeg radite izmjenu.

Ukoliko je riječ o obvezniku koji ima u vlasništvu komercijalne objekte te podatke nije moguće mijenjati te se isti ažuriraju u Središnjem turističkom registru.

Promjena osnovnih podataka može stići i putem zadatka u trenutku kada obveznik pošalje zahtjev za izmjenom podataka. Isto je opisano u poglavlju

#### 3.1.5 Deaktivacija obveznika

Postupak deaktivacije obveznika se obavlja u slučajevima:

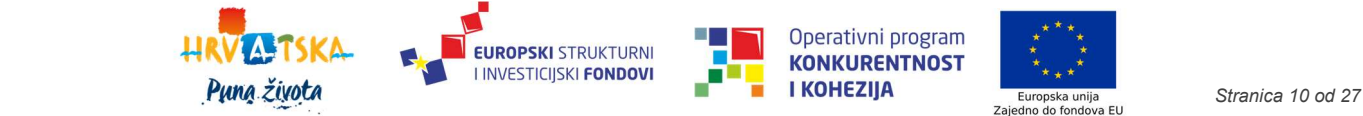

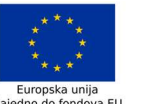

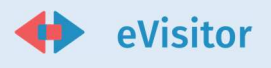

- 1. Prestanka rada pravne osobe
- 2. Smrti fizičke osobe

Da bi deaktivirali obveznika morate imati odgovarajući dokument kojeg ćete skenirati i učitati u sustav.

Prije deaktivacije obveznika potrebno je deaktivirati i sve njegove objekte na području RH. Deaktivirani objekti će ostati vidljivi u financijama.

Sustav detalino bilježi sve radnje oko deaktivacije korisnika. Ukoliko obveznik posjeduje komercijalni smještaj deaktivacija se obavlja u Središnjem turističkom registru. Ukoliko je obveznik deaktiviran isti neće biti vidljiv na sučelju eVisitora.

#### 3.1.6 Razmjena podataka o obveznicima između TZ-ova

Jedna od svrha sustava eVisitor je povećati protok informacija između TZ-ova. Stoga, sustav omogućuje upis napomena na obveznicima koje su vidljive svim TZ-ovima na kojima je obveznik prijavljen i nije vidljiva obveznicima. Pored svake napomene vidite koji ju je TZ unio.

Osim napomena, možete skenirati i učitavati druge dokumente koje želite arhivirati u sustav. Svi skenirani dokumenti će biti vidljivi i drugim TZ-ovima.

### 3.2 Ažuriranje registra objekata

Registar objekata sadrži detaljne podatke o objektu i to:

- 1. Formalne podatke potrebne za identifikaciju objekta i obračun TP ove podatke unosi i održava TZ, a obveznik ih može samo vidjeti, ali ne i mijenjati.
- 2. Neformalne podatke o objektu koji će se koristiti kao podloga za turističku ponudu ove podatke mogu mijenjati i TZ i obveznik
- 3. Interna napomena vidljiva samo TZ-u

Svaki objekt će u sustavu dobiti jedinstven broj (7 znamenki). Obračun TP, zaduženja, uplata TP i praćenje dugovanja se u sustavu vode po objektu.

Da bi unijeli objekt ili obavili izmjenu podataka na njemu potrebno je imati skenirani dokument rješenja o iznajmljivanju (osim za vikendaše za koje ne postoji takvo rješenje), pa prije nego krenete s unosom objekta dokument skenirajte i pohranite na poznato mjesto.

Novom verzijom sustava u eVisitoru više nije moguće unijeti komercijalni smještaj, te je isto omogućeno u Središnjem turističkom registru. Navedene podatke moguće je samo pregledavati u sustavu eVisitor.

Novom verzijom sustava sada vam je dostupna i uvid u nadzor kojeg obavlja inspekcija. Odabirom objekta možete vidjeti sljedeće stavke:

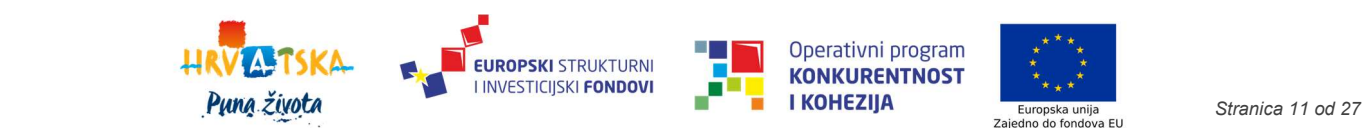

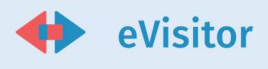

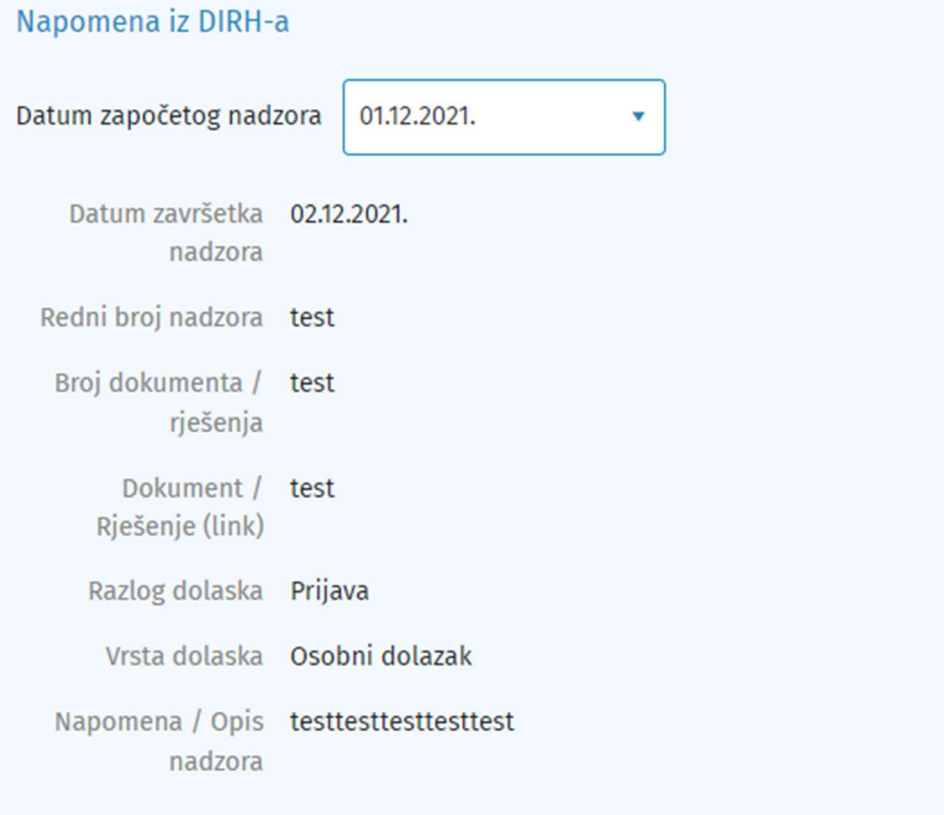

#### Slika 5 Pregled napomene iz DIRHa

Datum započetog nadzora možete izabrati u padajućem izborniku.

#### 3.2.1 Upis novog objekta – vikendaši

Postupak unosa novog objekta odvija se na sljedeći način:

- 1. Odaberite obveznika za kojeg želite otvoriti objekt (pomoću pop up prozora)
- 2. Moguće je unijeti jedan od četiri podvrste kuća stanovnika općine/grada, kuća za odmor, stan stanovnika općine/grada, stan za odmor
- 3. Unesite podatke o lokaciji objekta (županija, grad/općina, naselje, ulicu i kućni broj)
- 4. Unesite naziv objekta
- 5. Unesite razdoblje rada, napomenu, datum i klasu s dokumenta
- 6. Priložite dokument
- 7. Unesite napomenu ukoliko je potrebno (ona nije vidljiva obvezniku, već drugim TZ-ovima)
- 8. Odaberite ima li obveznik automatsku odjavu turista
- 9. Kliknite gumb "Otvori novi objekt"

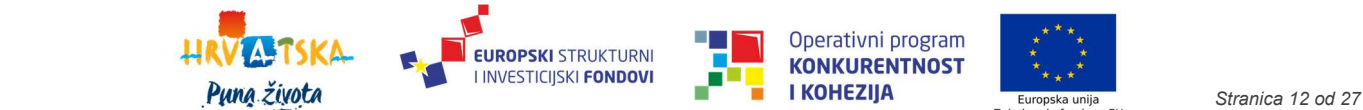

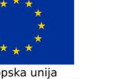

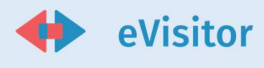

Otvaranje novog objekta može stići i putem zadatka u trenutku kada obveznik pošalje zahtjev za otvaranjem novog objekta. Isto je opisano u poglavlju

#### 3.2.2 Izmjena podataka o objektu

Osnovni podaci o objektu prate se po rješenjima "Dokumentima" koji su prikazani u odvojenim tabovima u meniju.

Ukoliko trebate napraviti ispravak nekog postojećeg rješenja to se radi preko uređivanja dokumenta a ukoliko imate novo rješenje, njegove podatke ćete unijeti kao novi dokument.

Prilikom unosa novog rješenja sustav će vas tražiti upload i upis podataka o rješenju temeljem kojeg radite spomenutu izmjenu (osim za vikendice za koje ne postoji rješenje). Sve izmjene koje napravite vrijede od datuma važenja kojeg ste upisali. To uključuje i statističke izvještaje o kapacitetima.

Novom verzijom sustava u eVisitoru više nije moguće izmijeniti podatke o komercijalni smještaj, te je isto omogućeno u Središnjem turističkom registru. Navedene podatke moguće je samo pregledavati u sustavu eVisitor na isti način (putem tabova) kao što je bilo moguće i do sada.

#### 3.3 Pomoć obveznicima u radu sa sustavom

Osoblje TZ-a zaduženo je za pomaganje svojim obveznicima u operativnom korištenju sustava. Zaposlenik TZ-a kroz sustav eVisitor može obaviti sve akcije koje može obaviti i obveznik. U radu sa sustavom birate aktivnog obveznika s kojim radite i sve akcije u sustavu su vezane za trenutno aktivnog obveznika s kojim radite. Trenutno aktivni obveznik je jasno naznačen u sučelju, a možete ga i izmijeniti izborom odgovarajuće opcije.

#### 3.3.1 Administracija korisničkog računa za obveznike

Osoblje TZ-a je zaduženo za omogućavanje korisnicima da se prijave na sustav eVisitor. Prije obavljanja ove akcije uvjerite se da imate sve potrebne dokumente - dokument obveznika i opunomoćenika i punomoć ako se radi o prijenosu

Da bi obvezniku omogućili da se prijavi na sustav eVisitor morate:

- 1. Unijeti obveznika
- 2. Unijeti inicijalnu lozinku za obveznika (u "Postavke" odaberite obveznika za kojeg želite obaviti tu akciju i izmijenite lozinku)
- 3. Kreirati TAN listu za obveznika kod kreiranja TAN liste obavezno morate priložiti dokument obveznika i to:
	- a. Ukoliko je obveznik osobno došao po TAN, dovoljan je skenirani dokument obveznika poput rješenja za komercijalne objekte ili zahtjeva za otvaranje nekomercijalnog objekta
	- b. Ukoliko je obveznik opunomoćio treću stranu, u sustav morate učitati (uploadati) skenirani dokument obveznika i opunomoćenika kao i dokument punomoći ovjeren kod javnog bilježnika

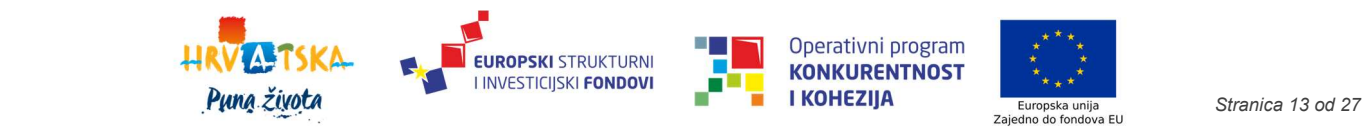

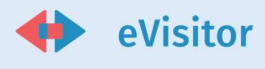

#### 3.3.2 Pomoć obveznicima u administraciji turista

TZ može obavljati prijavu i odjavu turista za korisnike. Iako to imate kao mogućnost, savjetujemo Vam da uputite obveznike da to sami obavljaju. Obveznici mogu obaviti sve akcije vezane za ažurnu prijavu i odjavu turista i to putem sučelja, putem datoteka ili razvijanjem automatskih informacijskih veza prema sustavu eVisitor.

#### 3.3.2.1 Prijava turista za korisnike

Prijava turista za obveznika se izvršava pokretanjem odgovarajuće akcije u sustavu i odabirom obveznika. S akcijom "Pronađi turiste" otvara se pop up prozor na kojem možete odabrati turiste koji su već bili prijavljeni kod tog obveznika (automatski je odabrano da se pretražuju turisti samo tog obveznika). Parametri pretrage turista su prema objektu, vrsti smještajne jedinice te prethodnim boravcima. U istom pop up prozoru možete odabrati objekt te duljinu boravka turista i prijaviti ga.

Daljnji koraci u prijavi turista:

- 1. Ispunite informacije o turistu ( isprava, broj isprave, osobni podaci, adresa prebivališta, mjesto rođenja i datum rođenja)
- 2. Ispunite informacije o boravku (odaberite objekt, vrstu smještajne jedinice, duljinu boravaka, kategoriju turističke pristojbe, organizaciju dolaska, motiv dolaska te vrstu usluge)

Ukoliko odaberete akciju "Prijavi" prijavili ste uspješno turista. Ukoliko je potrebno dodati još jednog turista pritisnite gumb "Dodaj novog turista" koji otvara novi tab u kojem morate upisati osobne podatke turista.

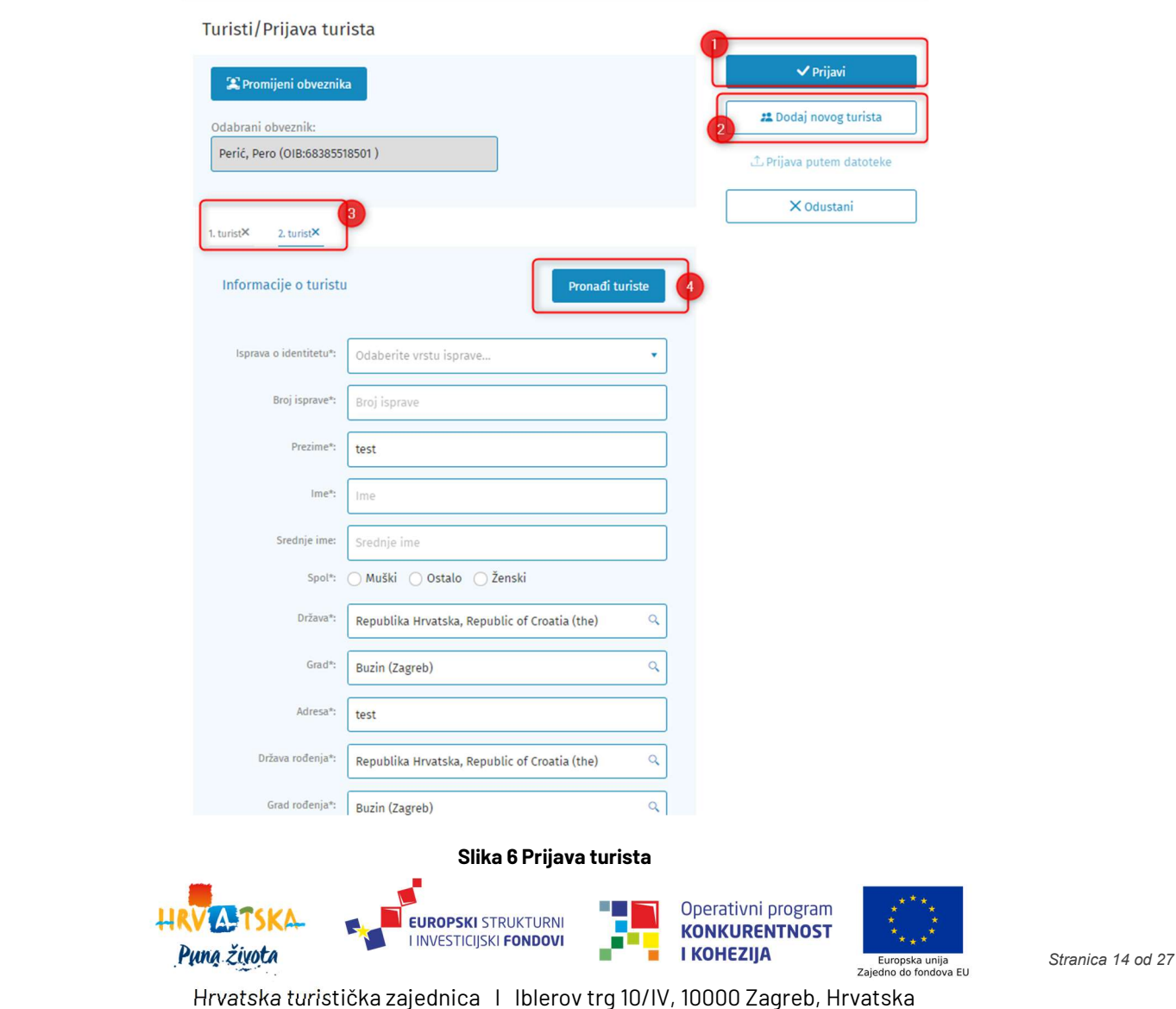

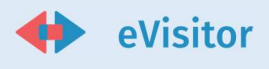

- 1. Akcija prijave turista
- 2. Akcija dodavanja novog turista
- 3. Tabovi za prijavu više od 1 turista
- 4. Pronalazak već prijavljenih turista

#### 3.3.2.2 Prijava vikendaša

Vikendaše prijavljujete na istom mjestu u sustavu kao i turiste. Kod unosa prijave vikendaša, ukoliko za to postoje uvjeti, sustav nudi biranje plaćanja paušalno ili po noćenju.

#### 3.3.2.3 Odjava turista

- 1. Pokrenite akciju odjave turista
- 2. Odaberite turiste koje želite odjaviti
- 3. Odaberite datum odjave, upišite vrijeme odjave i odjavite turiste. Svim odabranim turistima će sustav postaviti odabrani datum i vrijeme odjave

Turiste možete odjaviti samo ograničeni broj dana retroaktivno. Ako želite odjaviti turiste preveliki broj dana unatrag, molimo obratite se HTZ-u.

#### 3.3.2.4 Naknadne izmjene u prijavi turista

Ukoliko vi (ili obveznik) napravi pogrešku u prijavi ili odjavi turista, iste možete korigirati ili poništiti. Dopušteno vam je mijenjati ili poništavati prijave unatrag unaprijed određeni broj dana. Ako želite izmijeniti ili poništiti prijavu turista stariju od graničnog broja dana, molimo javite se HTZ-u.

Prijave možete mijenjati pojedinačno ili skupno.

Pojedinačno mijenjanje prijave obavlja se na isti način na koji se i prijavljuju turisti.

Skupno mijenjanje prijava / poništavanje obavlja se tako da odaberete željene prijave i obavite skupnu izmjenu / poništavanje podatka koji želite. Grupnom promjenom možete promijeniti obveznika i objekt na koji su turisti prijavljeni.

#### 3.4 Rad s blagajnom

Blagajna je proces evidencije gotovinskih uplata TP od strane obveznika i periodičko (dnevno) polaganje novaca u FINU.

U svakom trenutku vam je na raspolaganju informacija o trenutnom saldu blagajne, tako da brzo možete obaviti provjeru stanja blagajne.

Sustav dozvoljava unos uplata i isplata isključivo s tekućim datumom.

#### 3.4.1 Evidencija uplate TP

Ukoliko dođe obveznik uplatiti TP, evidentirate mu uplatu na slijedeći način:

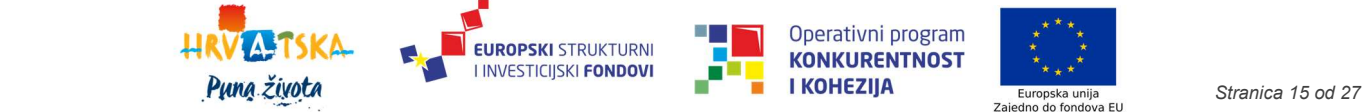

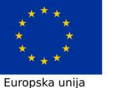

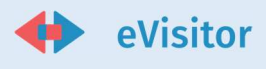

- 1. Upišite ime osobe koja je donijela novac (uplatitelj). To nužno ne mora biti i obveznik.
- 2. Odaberite obveznika i objekt za kojeg uplatitelj uplaćuje TP. Ako je uplaćuje za više objekata, za svaki morate unijeti posebnu uplatnicu
- 3. Ispišite uplatnicu kao potvrdu da je uplatitelj uplatio novac u dva (2) primjerka, s tim da jedan ostaje vama, a drugi dajete uplatitelju

### 3.4.1.1 Generiranje uplatnice

Kod generiranja uplatnice postavljeni su sljedeći parametri:

- Datumi knjiženja:
	- o Za sva zaduženja, datum knjiženja u sustavu treba postaviti na dan nastanka zaduženja.
- Datumi dospijeća:
	- o Za sve obveznike koji turističku pristojbu plaćaju po noćenju:
		- datum dospijeća zaduženja računa se po formuli: Datum knjiženja + 7 dana
	- o Za sve obveznike koji turističku pristojbu plaćaju paušalno:
		- iznos se dijeli u 3 jednaka obroka s datumima dospijeća: 31.07., 31.08. i 30.09. u godini u kojoj nastaje zaduženje.

Datum dospijeća prikazuje se na uplatnici.

Datum dospijeća je postavljen kao dan od kada je potrebno obračunavati kamate u slučaju neplaćanja.

#### 3.4.2 Dnevna obrada blagajne

Dnevna obrada blagajne se obavlja prije nošenja sredstava u blagajni na FINU:

- 1. Evidentirajte isplatnicu dnevnog utrška. Sustav će odmah kao iznos ponuditi ukupni saldo blagajne, budući da blagajna na kraju radnog dana mora biti saldom na nuli.
- 2. Ispišite isplatnicu
- 3. Ispišite blagajnički izvještaj za dan
- 4. Rukom ispunite HUB obrazac za uplatu pologa. U poziv na broj zaduženja upišite OIB vašeg TZ-a, po tome će sustav na izvodu prepoznati da se radi o uplati pologa.

#### 3.4.3 Storniranje u blagajni

Svaki dokument u blagajni možete stornirati, isključivo s današnjim datumom. Stornirani dokument ne možete mijenjati.

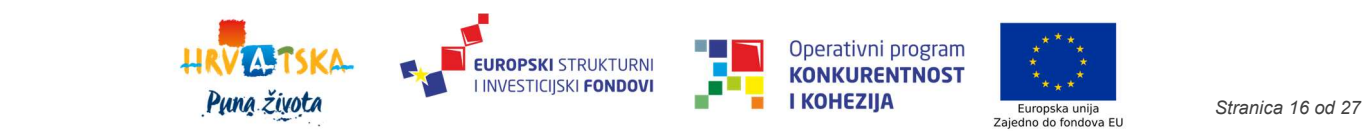

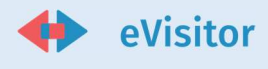

### 3.5 Dnevna obrada izvadaka banke

Sustav će automatski svaku noć obraditi vaš izvadak za prethodni dan. Obrađeni izvadak se pojavljuje u listi izvadaka i dostupan vam je na obradu.

Sustav će osim učitavanja izvatka prepoznavati obveznike i objekte na koje se uplate odnose. Prepoznavanje se vrši analizom poziva na broj, koji mora biti u formatu <OIB obveznika>-<Šifra objekta>. Uplate koje sustav nije uspio prepoznati nalazit će se u statusu "Neproknijženo".

Vaša svakodnevna zadaća je provjeriti stavke izvoda, pregledati neproknjižene stavke i proknjižiti ih ručno. Ručno povezivanje stavaka uplata vrši se odabirom obveznika i njegovih objekata za koje je obavljena uplata. Jedna uplata obveznika može biti vezana za više objekata, a vi samostalno možete odabrati raspodjelu uplata po objektima obveznika. Proknjižene uplate prijeći će u status "Uplata TP".

Ako neka uplata nije uplata TP, već pogrešno uplaćena sredstva, preselite je u status "Nije TP".

Ukoliko na izvatku ostanu neproknjižene stavke, njihov ukupni iznos je jasno vidljiv pored svakog izvatka kojeg birate u sustavu.

Unutar izvoda koje šalje FINA događa se automatska raspodjela novca koji je uplaćen na račun. Uplaćeni novac FINA automatski raspoređuje po lokalnim turističkim zajednicama, županijskim turističkim zajednicama, Hrvatskoj turističkoj zajednici, Crvenom križu te na poseban namjenski račun kojim upravlja Hrvatska turistička zajednica.

#### 3.5.1 Novi statusi knjiženja – vinjete i nautika

Omogućeno vam je automatsko dodjeljivanje statusa knjiženja za nautiku i za uplate za vinjete.

- Nautika
	- o novi status Nautika
		- status se dodjeljuje za sve uplate izvršene na IBAN nautika sa zasebnim pozivom na broj
- uplate za vinjete
	- o novi status TP nautičari
		- status se dodjeljuje za sve uplate izvršene na IBAN nautika sa zasebnim pozivom na broj

Isto je dostupno TZ Nautika.

#### 3.6 FINA Turističke članarine

Pored tablice "Uplate" moguće je uvid u tablicu "Kumulativ" i "Predujmovi". Parametri pretraživanja su:

- Datum knjiženja Tablica Predujmovi
- Datum zaprimanja Tablica Kumulativ
- Datum uplate Tablica Uplate

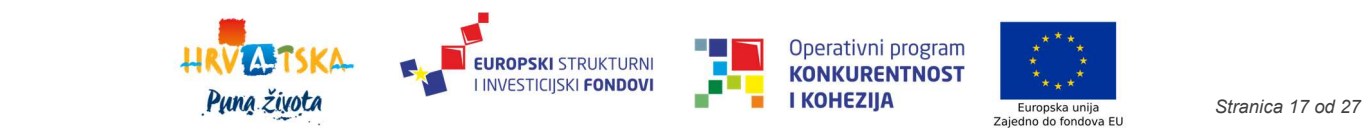

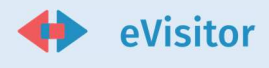

# 3.7 Zaduženje obveznika za turističku pristojbu

Sustav eVisitor automatski obračunava zaduženje obveznika za turističku pristojbu za sve vrste obveznika (ugostitelje, vikendaše, hotele). Obračun se vrši sukladno zakonu, u vremenskim intervalima koji su definirani za svaku vrstu obračuna.

Sustav pri svakom obračunu osim novog razdoblja obračunava zaduženja unatrag određen broj razdoblja i, ukoliko postoje razlike, sustav će ih evidentirati kao zasebne stavke (zaduženje ili odobrenje).

Za svaku stavku zaduženja možete pogledati temeljem kojih prijava turista je zaduženje nastalo. Isti podatak može pogledati i obveznik.

# 3.8 Zaduženja

U sustavu se za svaki objekt prate financijske stavke i promjene na tim stavkama, sve stavke se nalaze u tablici zaduženja. Stavke mogu biti ručna odobrenja i zaduženja, automatska zaduženja i korekcije turističke pristojbe, uplate TP preko FINA izvoda i blagajne.

U slučaju da obveznika morate dodatno zadužiti ili odobriti, to možete napraviti ručnim upisom dokumenta u dijelu sustava "Financije - Zaduženja". Kao podlogu za upis dokumenta morate imati skenirani dokument temeljem kojeg radite zaduženje ili odobrenje i kojeg ćete učitati prilikom izrade dokumenta.

Ručno zaduženje koristite za upis početnog stanja u slučaju upisa inicijalnih podataka o objektima i obveznicima ili prijenosa vlasništva i dugovanja s jednog obveznika na drugog.

Za svaki objekt postoji opcija ispisa kartice zaduženja za odabranu godinu.

Dodatno, kod unosa ručnog zaduženja možete odabrati i dodatne vrste:

- Otpis duga po predstečajnoj nagodbi
- Otpis duga po stečajnoj nagodbi
- Otpis duga po zastari
- Zaduženje po predstečajnoj nagodbi
- Zaduženje po stečajnoj nagodbi
- Zaduženje kamate nadležno tijelo inspekcijskog nadzora

#### 3.9 Praćenje obavijesti i upozorenja iz sustava

Sustav će vas upozoravati na određene događaje koji zahtijevaju vašu pažnju. Ovisno o poruci, poduzmite odgovarajuće akcije. Pored obavijesti, sustav vam šalje zadatke koji su vezani za određene zahtjeve vezane za obveznike. Zadaci koji vam mogu pristići jesu:

- 1. Otvaranje novog korisničkog računa
- 2. Otvaranje novog objekta
- 3. Zatvaranje objekta obveznika
- 4. Odobrenje fotografija za Croatia.hr
- 5. Neproknjiženi FINA izvodi

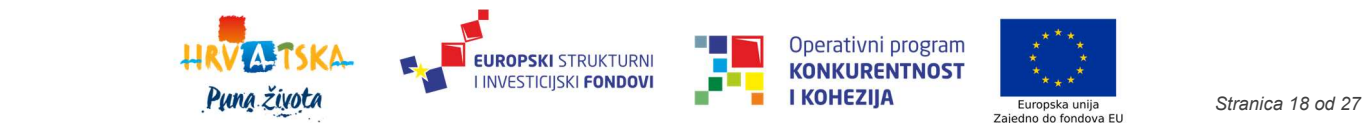

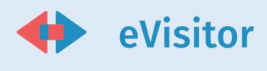

#### 3.9.1 Pregled obavijesti i zadataka

Pregled obavijesti i zadataka vam je dostupan putem ikone zvonca koja se nalazi u gornjem desnom kutu sustava. Na njoj je prikazana brojka s nepročitanim zadacima i obavijestima. Odabirom te ikona otvara vam se sučelje gdje je moguće pregledati zadatke i obavijesti:

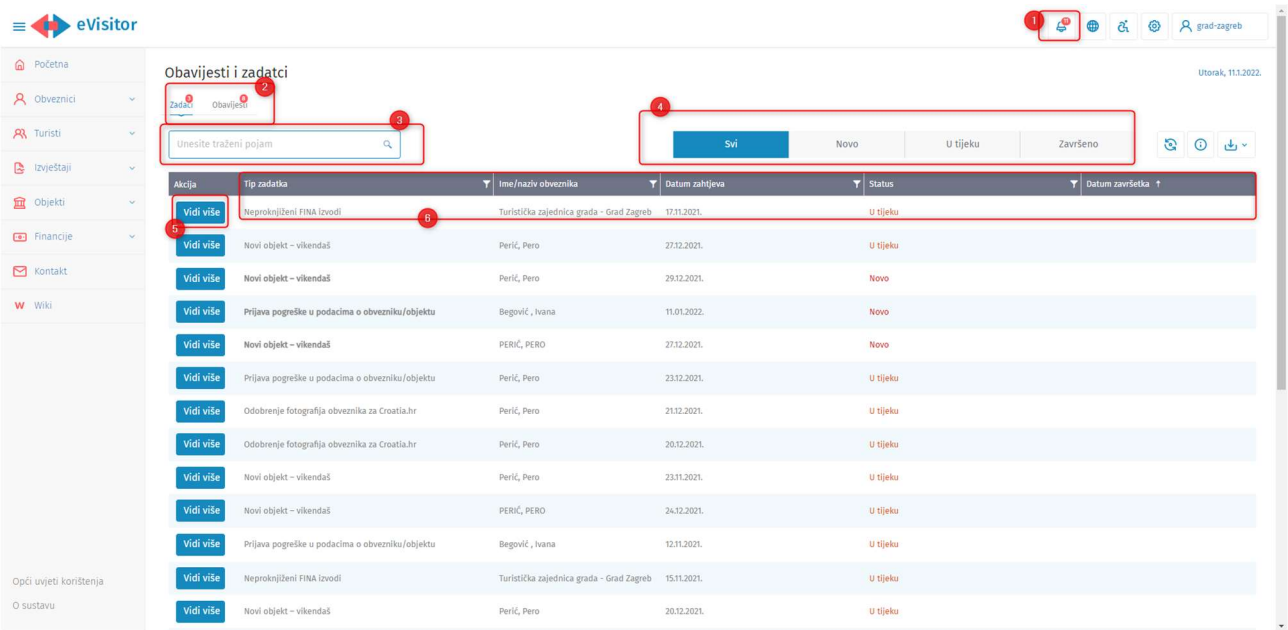

#### Slika 7 Pregled zadataka

- 1. Ikona zvonce putem nje se pristupa sučelju te na njoj je prikazan zbroj novih obavijesti i zadataka
- 2. Tabovi zadaci/obavijesti svaki označen sa brojem novih zadataka/obavijesti
- 3. Filter zadataka po statusima
- 4. Tražilica preko nje možete pretražiti sve pojmove iz tablice
- 5. Akcija vidi više pristupate detaljima zadatka
- 6. Informacije o zadatku vrsta zadatka, ime/prezime obveznika, datum zaprimanja, status rješavanja (označeni bojama te su mogući statusi "Zaprimljeno"; "U tijeku", "Odobreno" i "Odbijeno") te datum rješavanja

#### 3.9.1.1 Zadaci

Korisnik novom verzijom sustava sada može poslati zahtjeve (umjesto dolaska osobno u nadležni TZ) te iste te zahtjeve zaprimate na zadacima. Zahtjevi koje ćete zaprimati kao zadaci jesu:

- 1. Otvaranje novog objekta obveznik želi otvoriti dodatni nekomercijalni objekt
- 2. Zatvaranje objekta obveznika obveznik želi zatvoriti jedan od svojih komercijalnih objekata
- 3. Ispravak greške u podacima obveznik je prepoznao grešku u podacima o obvezniku/objektu kojeg nadležni TZ mora ispraviti
- 4. Odobrenje fotografija za Croatia.hr obveznik je nadodao fotografije za objekt te ih vi morate dodatno odobriti kako bi se objavile na Croatia.hr

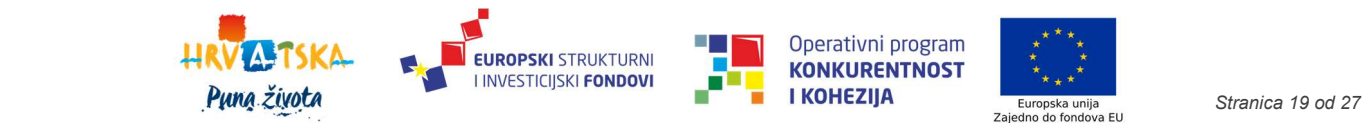

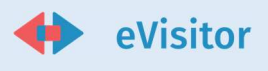

5. Neproknjiženi FINA izvodi – stanje neproknjiženih FINA izvoda

Svakom zadatku pristupate akcijom "Vidi više" na kojem možete vidjeti detalje zahtjeva:

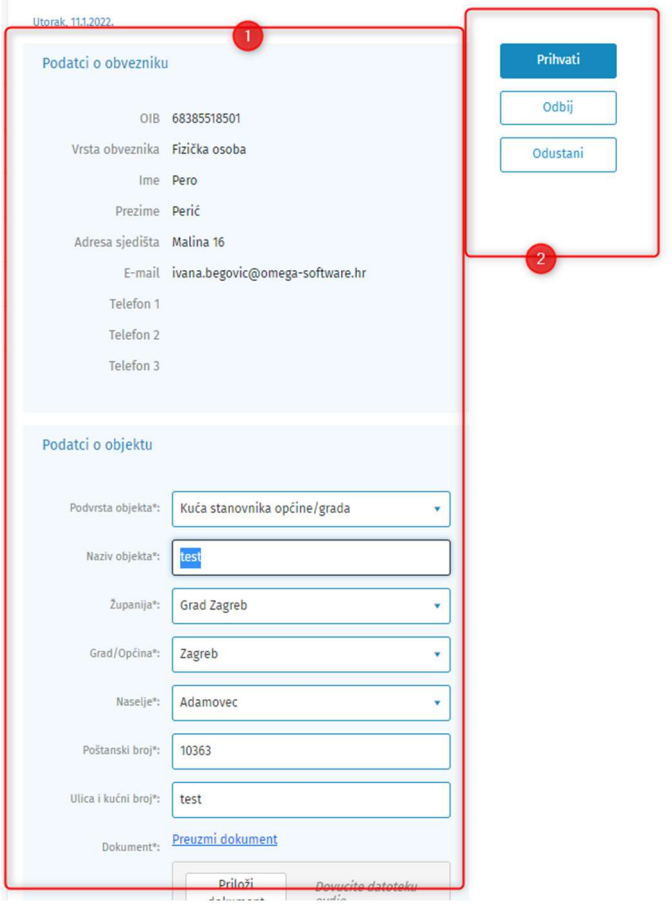

#### Slika 8 Pregled zahtjeva

- 1. Podaci o zahtjevu ovdje možete pregledavati podatke o zahtjevu
- 2. Akcije:
	- a. Prihvati akcija prihvaćanja zadatka (akcija otvara novi objekt, zatvara ga, otvara novi korisnički račun, ispravlja greške u podacima)
	- b. Odbij otvara pop up prozor u kojem upisujete razlog odbijanja koji će biti vidljiv obvezniku
- 3. Odustani akcija odustajanja

U slučaju Odobrenja fotografija, moći ćete pregledati fotografije i sve podatke vezane uz njih:

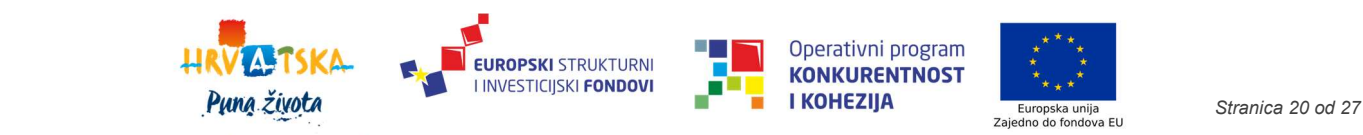

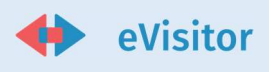

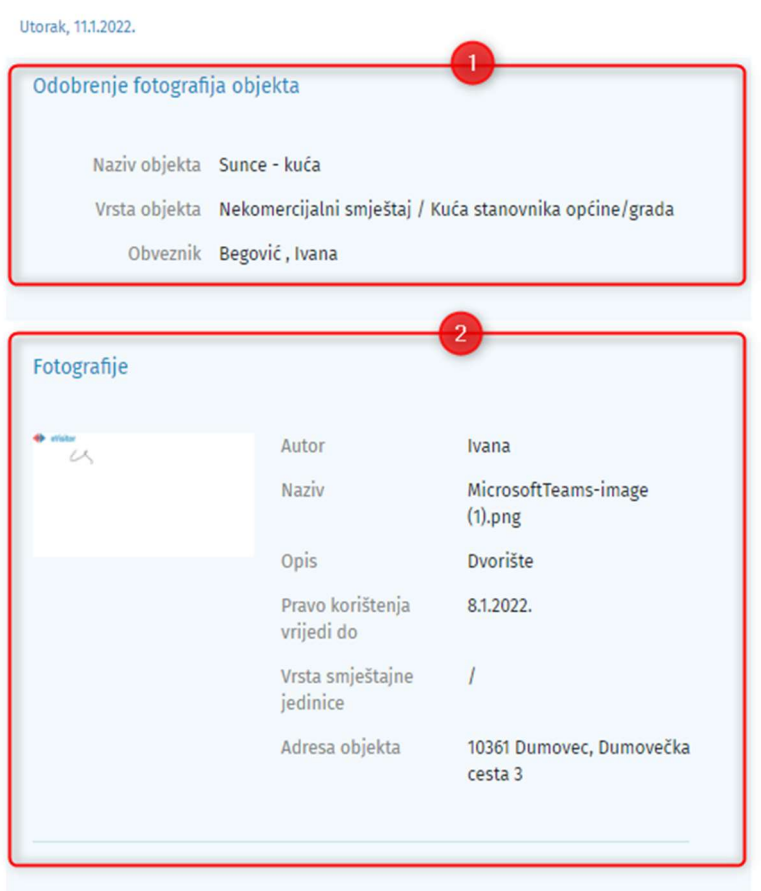

#### Slika 9 Odobrenje fotografija

- 1. Pregled informacija o objektu
- 2. Pregled fotografija fotografije možete uvećati pritiskom na njih

Kod prijave greške u podacima postoji i dodatni gumb "Izvrši promjenu" koji vas odvodi na formu gdje ispravljate podatke o obvezniku/objektu. Nakon što ste izvršili promjenu potrebno je vratiti se na zadatak i završiti zadatak kako bi korisnik dobio obavijest da su mu uspješno promijenjeni podaci.

Specifični zadatak je FINA izvodi jer to nije zahtjev koji korisnik šaljem prema vama već je vama informacija o tome koliko postoji neproknjiženih FINA izvoda. Akcijom "Prihvati" zatvarate samo zadatak a sljedeći dan će doći obavijest s novom informacijom koliko je neproknjiženih FINA izvoda.

#### 3.9.1.2 Obavijesti

Novom verzijom sustava, sve obavijesti koje su prethodno dolazile na email sada su vam dostupne i na tabu "Obavijesti":

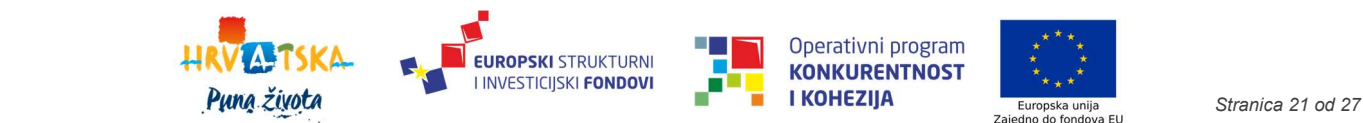

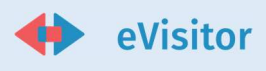

- Otvoren novi korisnik na vašem području
- Zatvoren korisnik na vašem području
- Otvoren novi objekt na vašem području
- Zatvoren objekt na vašem području
- Obavijest o dugovanju objekta većem od unaprijed zadanog iznosa u postavkama sustava
- Obavijest o promjeni postavki
- Dodan novi korisnik informacijskog sustava
- Neodjavljeni turisti kojima je prošao predviđeni datum odlaska
- Obavijest o dugovanju obveznika većem od unaprijed zadanog iznosa u postavkama sustava
- Obavijest o deaktivaciji obveznika
- Obavijest o novom zaduženju po obračunu turističke pristojbe
- Obavijest o promjeni E-mail adrese
- Obavijest o svim obveznicima koji imaju neodjavljene turiste
- Obavijest o promjeni E-mail adrese
- Obavijest o otvaranju novog objekta
- Obavijest o turistima kojima je prošao predviđeni datum odlaska
- Popis obavijesti
- Obavijest o automatskoj korekciji postojećeg duga
- Obavijest o deaktivaciji objekta
- Obavijest o promjeni podataka na objektu
- Obavijest o promjeni podataka o obvezniku
- Izdana TAN lista korisnika informacijskog sustava
- Izdavanje TAN liste
- Deaktivacija korisnika informacijskog sustava
- Izvještaj o deaktiviranim objektima i neodjavljenim turistima u deaktiviranim objektima

Obavijesti koje stižu putem emaila:

- Otvoren novi korisnik na vašem području
- Zatvoren korisnik na vašem području
- Otvoren novi objekt na vašem području

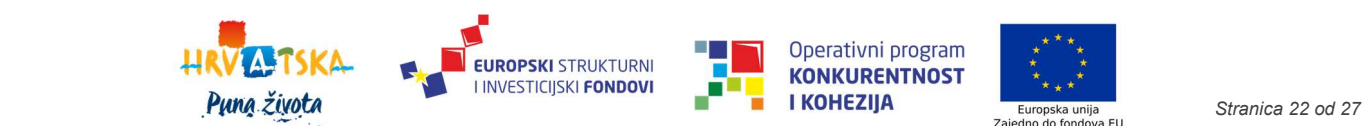

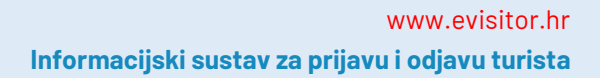

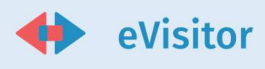

- Zatvoren objekt na vašem području
- Obavijest o dugovanju objekta većem od unaprijed zadanog iznosa u postavkama sustava
- Obavijest o promjeni postavki
- Obavijest o promjeni podataka o obvezniku
- Dodan novi korisnik informacijskog sustava
- Neodjavljeni turisti kojima je prošao predviđeni datum odlaska
- Obavijest o dugovanju obveznika većem od unaprijed zadanog iznosa u postavkama sustava
- Obavijest o deaktivaciji obveznika
- Obavijest o novom zaduženju po obračunu turističke pristojbe
- Obavijest o promjeni E-mail adrese
- Obavijest o svim obveznicima koji imaju neodjavljene turiste
- Obavijest o promjeni E-mail adrese
- Obavijest o otvaranju novog objekta
- Obavijest o turistima kojima je prošao predviđeni datum odlaska
- Popis obavijesti
- Obavijest o automatskoj korekciji postojećeg duga
- Obavijest o deaktivaciji objekta
- Obavijest o promjeni podataka na objektu
- Izdana TAN lista korisnika informacijskog sustava
- Izdavanje TAN liste
- Deaktivacija korisnika informacijskog sustava
- Zahtjev za otvaranjem novog korisničkog računa (Novi obveznik Vikendaš)
- Prijava pogreške u podacima o obvezniku/objektu
- Novi objekt Vikendaš
- Zatvaranje objekta Vikendaš
- Odobrenje fotografija obveznika za Croatia.hr
- Neproknjiženi FINA izvodi

# 3.10 Statistička analiza

Sustav eVisitor vam nudi alate za detaljnu statističku analizu vezanu za obveznike, objekte i turiste i to s aspekta noćenja i boravka, te aspekta zaduženja i naplate turističke pristojbe. Njihova je svrha da vam posluže kao alat u kreiranju vlastitih analiza i oblikovanja vlastitih izvještaja sukladno trenutnim potrebama.

Izvještaji su koncipirani da na vrhu imaju filter u koje upisujete parametre, a temeljem tog filtera se ažuriraju tablice. Svaku tablicu možete izvesti u Excel (i ostale tipove datoteka), a grafove kopirati u dokumente koje izrađujete.

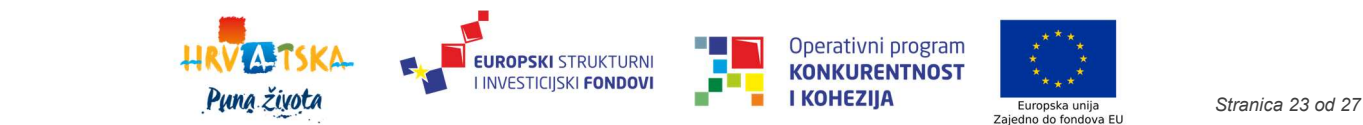

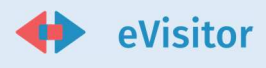

Izvještaje možete gledati za cijelo područje TZ na koje imate pravo ili za pojedinog obveznika.

U izvještajima u kojima možete usporediti dva razdoblja, sustav će brojke za razdoblja prikazati jedno pored drugih u tabelama uz prikaz indeksa.

Ukoliko je turist boravio samo djelomično u razdoblju u kojem tražite (npr. tražite podatke od 01.04 – 30.04 a turist je boravio od 25.03. – 05.04), sustav će uračunati samo onaj dio boravka koji spada u to razdoblje.

Za izvještaje vezane za financije, datumska razdoblja se odnose na fiksne datume zaduženja (trenutno 1. i 15. u mjesecu) ili ručno unesene datume za ručno unesene uplate u blagajni te zaduženja ili odobrenja.

Izvještaj možete zapamtiti u vašem Internet pregledniku (dodati u "Favorites") pri čemu će sustav zapamtiti unesene parametre za izvještaj. Tako si možete kreirati vlastitu biblioteku izvještaja koje možete u bilo kojem trenutku pozvati i osvježiti. Link na izvještaj možete poslati i drugom djelatniku TZ-a i on će ga moći otvoriti, s tim da će vidjeti samo one podatke na koje ima prava.

Izvještaji se osvježavaju automatski jednom dnevno u jutarnjim satima.

#### 3.10.1 Izvještaji vezani uz noćenja

#### 3.10.1.1 Statistika:

- 1. Informacija o broju dolazaka, noćenja i broja turista u željenom periodu i na željenom području.
- 2. Razrada po domaćim i stranim turistima
- 3. Razrada turističkog prometa po razdoblju (danima, tjednima, mjesecu)
- 4. Razrada turističkog prometa po vrsti objekta
- 5. Razrada turističkog prometa po podvrsti objekta
- 6. Razrada turističkog prometa po organizaciji dolaska te po domaćim i stranim turistima
- 7. Broj noćenja po državama turista, a za turiste iz RH po županijama
- 8. Turistički promet Nautika sa stupcima luka, broj dolazaka, broj noćenja

Imajte na umu da pri pogledu na izvještaj vidite SAMO podatke na koje imate pravo pregleda.

#### 3.10.1.2 Turisti – dolazni:

Izvještaji sadrže informacije odakle dolaze turisti na područje i za razdoblje koje gledate. Izvještaj broji dolaske, turiste i noćenja. Pod broj dolazaka smatra se broj prijava, dakle ako je u nekom periodu neki turist više puta boravio u objektima, on će se brojati onoliko puta koliko je boravio. Broj turista broj različitih osoba koje su boravile u nekom razdoblju, ukoliko je jedna osoba boravila u nekom razdoblju više puta u broj turista će se ubrojati samo jednom.

Mogućnost odabira filtera za geografsko područje i vrstu turista.

Izvještaj prikazuje:

1. Razrada po domaćim i stranim turistima

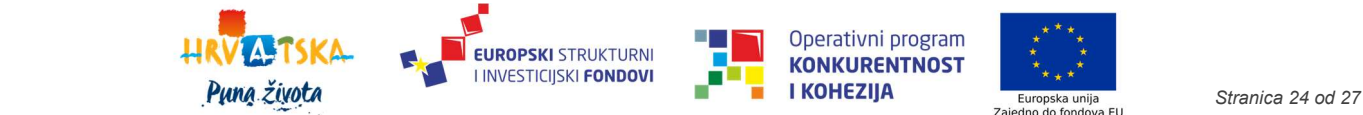

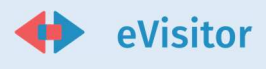

- 2. Strane turiste prema državama
- 3. Domaće turiste po županijama

#### 3.10.1.3 Turisti – odredišta:

Izvještaji sadrže informacije kuda dolaze turisti za razdoblje koje gledate.

Izvještaj prikazuje:

- 1. Podatke o turistima (dolasci, noćenja i broj turista) po naseljima u koje odlaze
- 2. Podatke o turistima (dolasci, noćenja i broj turista) po obveznicima kod kojih odlaze
- 3. Podatke o turistima (dolasci, noćenja i broj turista) po objektima obveznika
- 4. Podatke o turistima (dolasci, noćenja i broj turista) po vrstama objekta
- 5. Podatke o turistima (dolasci, noćenja i broj turista) po podvrstama objekta

#### 3.10.1.4 Turisti – detaljno:

Ovaj izvještaj služi pretraživanju pojedinačnih prijava turista i pregledu dolaska i boravka turista na području na koje imate pravo pregleda. Za svakog turista sustav prikazuje prijave – ako se turist prijavio s istim identifikacijskim dokumentom, sustav će te prijave tretirati kao prijave istog turista.

#### 3.10.1.5 4.9.2 Izvještaji vezani uz financije

U izvještajima vezanim uz financije dostupne su vam informacije o zaduženjima i naplati TP. U ovaj izvještaj ulaze sve stavke zaduženja i uplate TP, dakle i gotovinske uplate iz blagajne, i uplate preko FINE te automatska i ručna zaduženja i terećenja.

Izvještaji u financijama obrađuju slijedeće informacije:

- 1. Podatke o svim financijskim vrijednostima po naselju
- 2. Podatke o svim financijskim vrijednostima po obveznicima
- 3. Podatke o svim financijskim vrijednostima po objektima

#### 3.10.1.6 Financije – detaljno:

Izvještaj prikazuje gore spomenute iznose po naseljima, objektima i obveznicima. Izvještaj služi detaljnoj analizi dugovanja i stanja zaduženja u TZ-u.

Izvještaj možete filtrirati po vrsti naplate:

1. Komercijalni po noćenju – hoteli i objekti koji plaćaju po noćenju

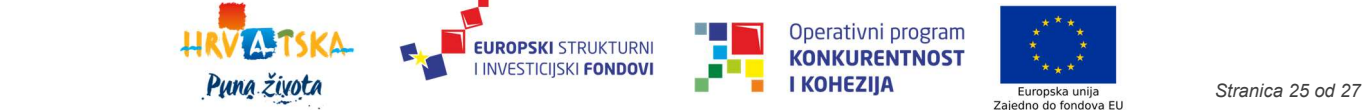

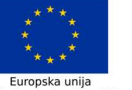

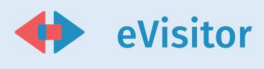

- 2. Komercijalni paušalno objekti koji plaćaju paušalno po krevetu
- 3. Nekomercijalni objekti vikendaša

Ovaj izvještaj vrlo jednostavno odgovara na ova i slična pitanja:

- 1. Tko je najzaduženiji (županija, grad, objekt, obveznik)? Tko je najmanje zadužen?
- 2. Tko je najviše naplatio u periodu (županija, grad, objekt, obveznik)?
- 3. Tko je imao najviše zaduženja u periodu (županija, grad, objekt, obveznik)?

#### 3.10.1.7 Financije – promet:

Izvještaj prikazuje odabranu financijsku vrijednost grupiranu po vremenskoj kategoriji (tjedan, mjesec, …..) za područje za koje imate pravo pregleda

Vremensko grupiranje možete analizirati po naseljima, objektima i obveznicima.

#### 3.10.1.8 4.9.3 Pivot izvještaji

U sustavu su implementirani pivot izvještaji uz pomoć kojih možete slagani vlastite izvještaje prema trenutnim poslovnim potrebama. Nakon što složite izvještaje možete ih snimiti kao predložak i ponovno koristiti u budućnosti.

Da biste kreirali izvještaj trebate odabrati dimenzije u retke i/ili stupce, definirati filtere ukoliko želite da se izvještaj filtrira po nekoj vrijednosti, odabrati razdoblje za koje slažete izvještaj, odabrati vrijednosti koje želite prikazati na izvještaju i odabrati gumb "Izradi izvještaj".

Kreirane izvještaje je moguće izvesti u excel datoteku i na toj datoteci onda raditi detaljnije statističke analize.

U pivot izvještajima postoji i mogućnost usporedbe dva razdoblja.

Novom verzijom sustava sada možete vidjeti i pivot izvještaje za Nautiku.

U pivot izvještaju Objekti možete pratiti statuse nadzora s dodavanjem vrijednosti Broj nadzora te uz retke

Razlog dolaska i Vrsta dolaska. Datum započetog nadzora i datum završetka nadzora možete definirati kroz filtere.

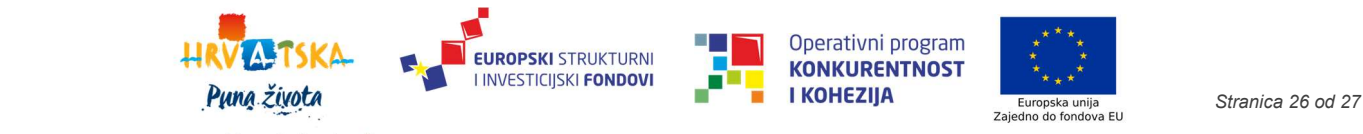

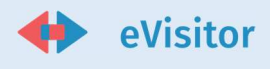

# **SLIKE I TABLICE**

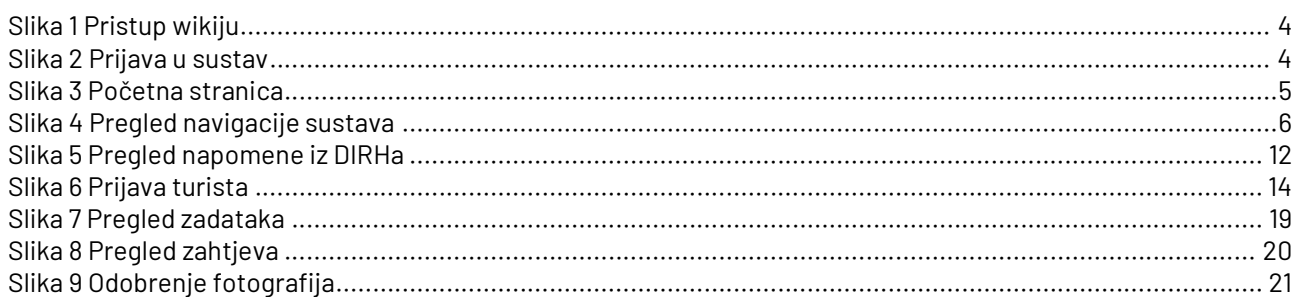

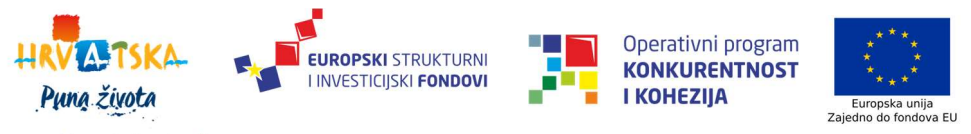